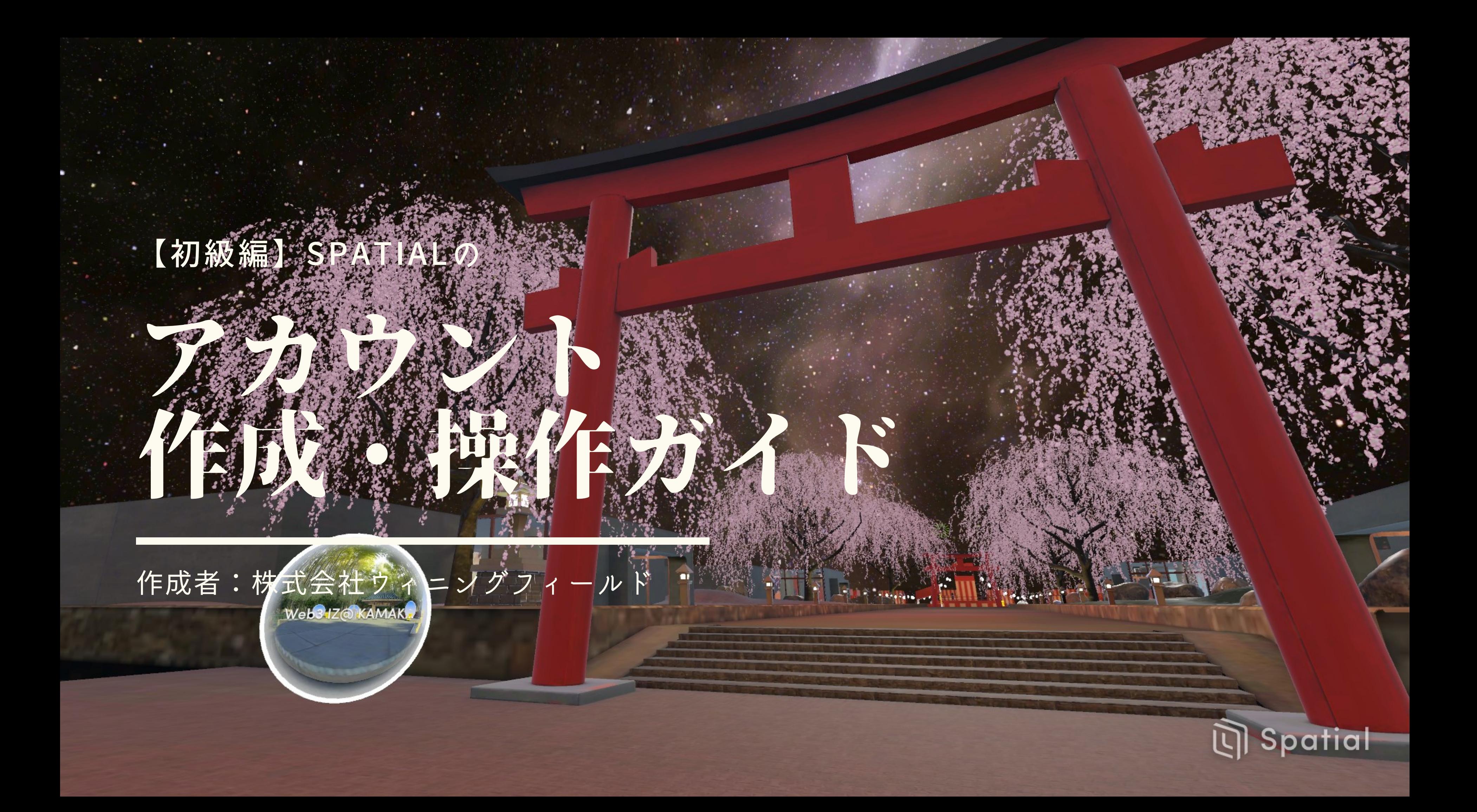

# Spatialの登録方法について

## 画面右上の 【LOG IN】を クリックしてください。

# https://www.spatial.io/ 上記サイトクリック後

# Upgrade to<br>Spatial+

Ready for an upgrade? Sign up for Spatial+ today and start hosting larger events for your community & organizations!

**LEARN MORE** 

问

Trending Popular Live Now Newest Recent Your Spaces

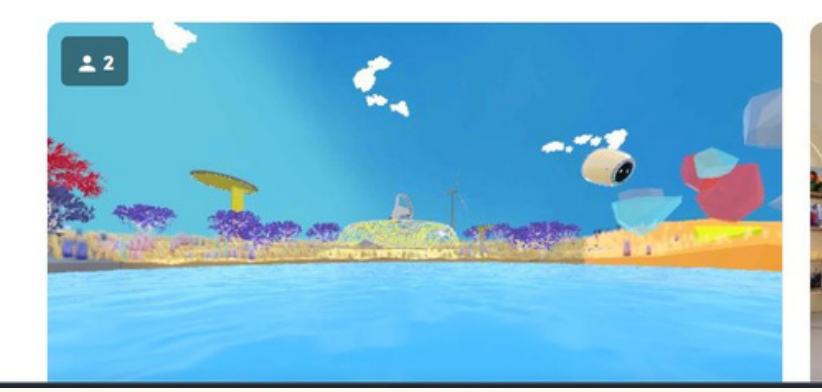

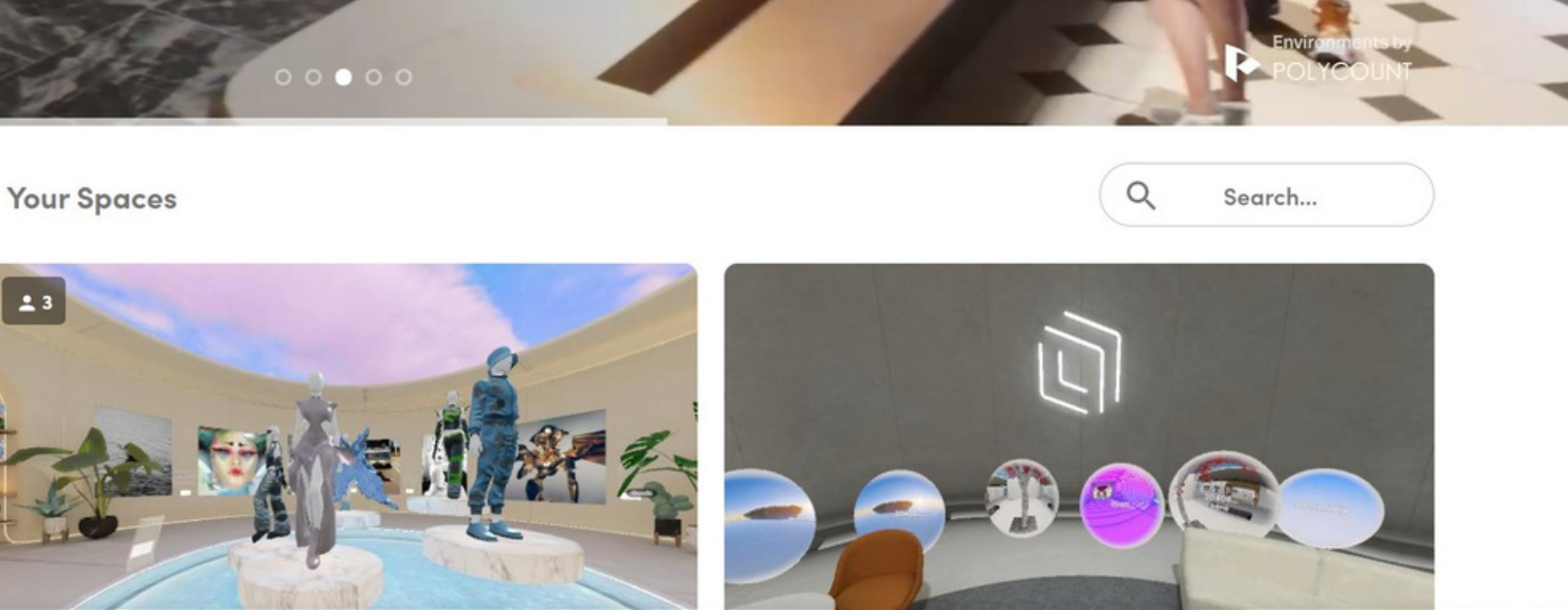

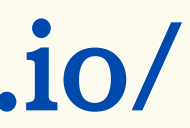

Commu

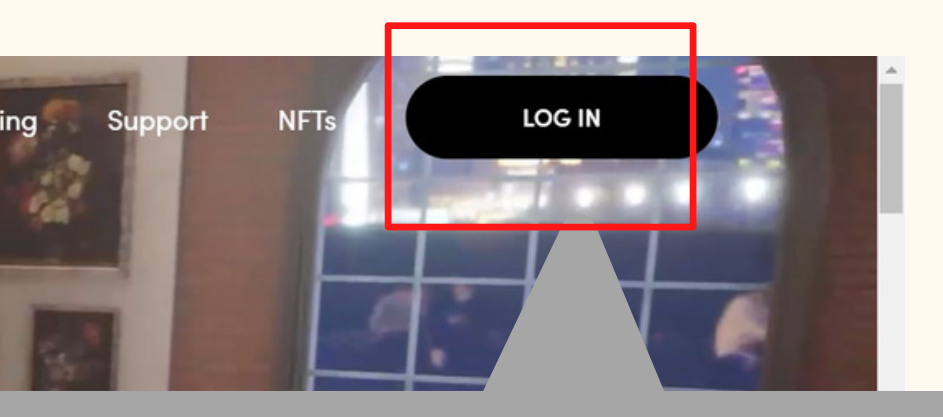

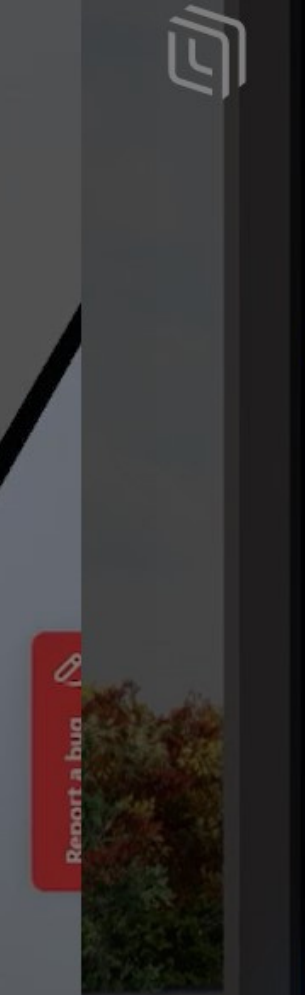

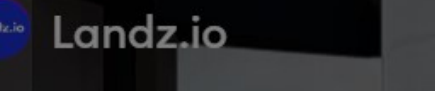

## Landz.io Es

The Landz Estates Collection features unique VIP properties are interoperable across metaverses. Host parties, meetings screen shares in your Landz Mansion, Museum or HQ.

### **JOIN NOW**

 $\odot$  1.3K  $\oslash$  81

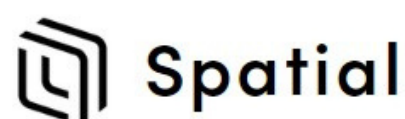

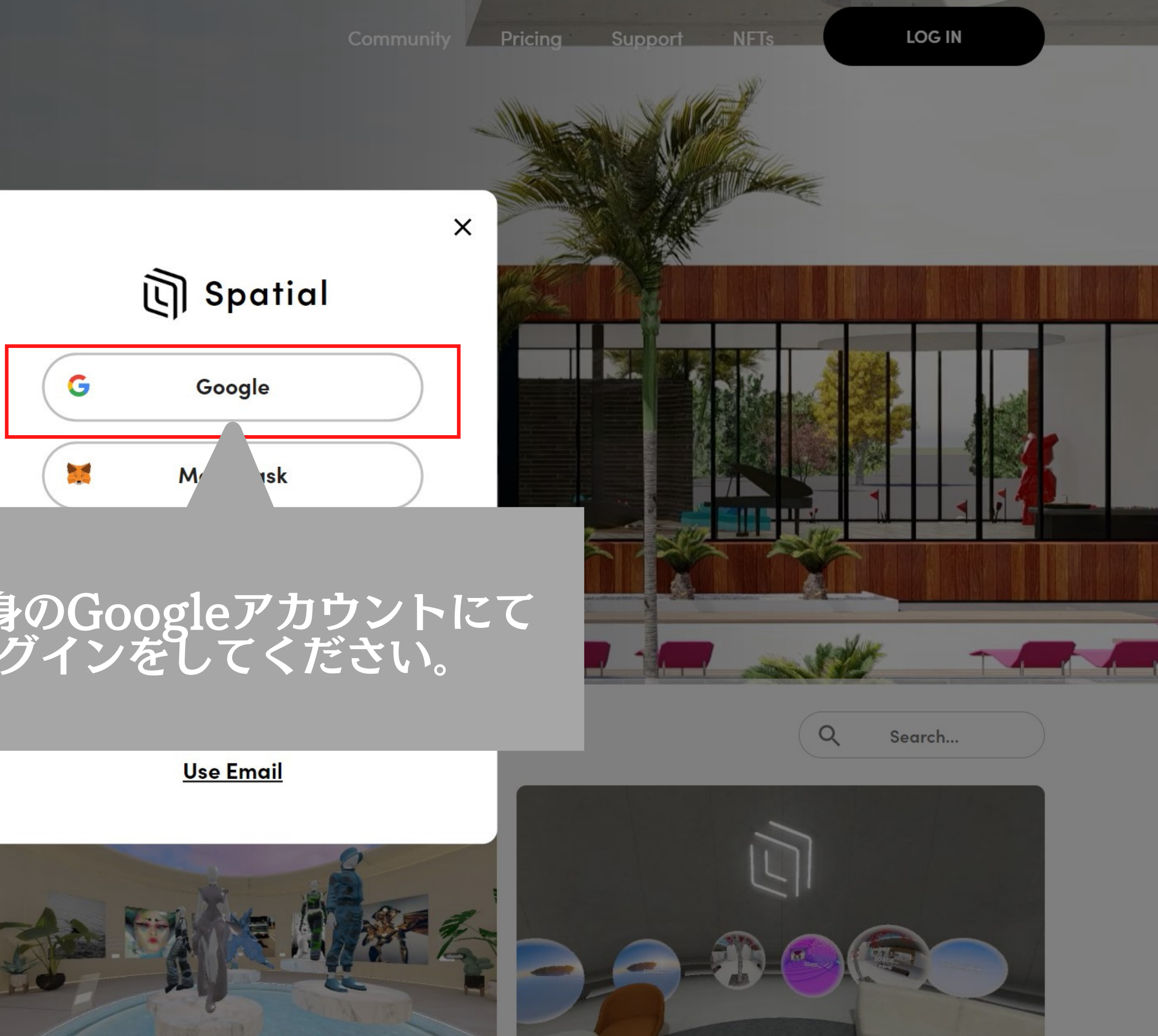

**Trending Popular Live Now Newest** 

 $29$ 

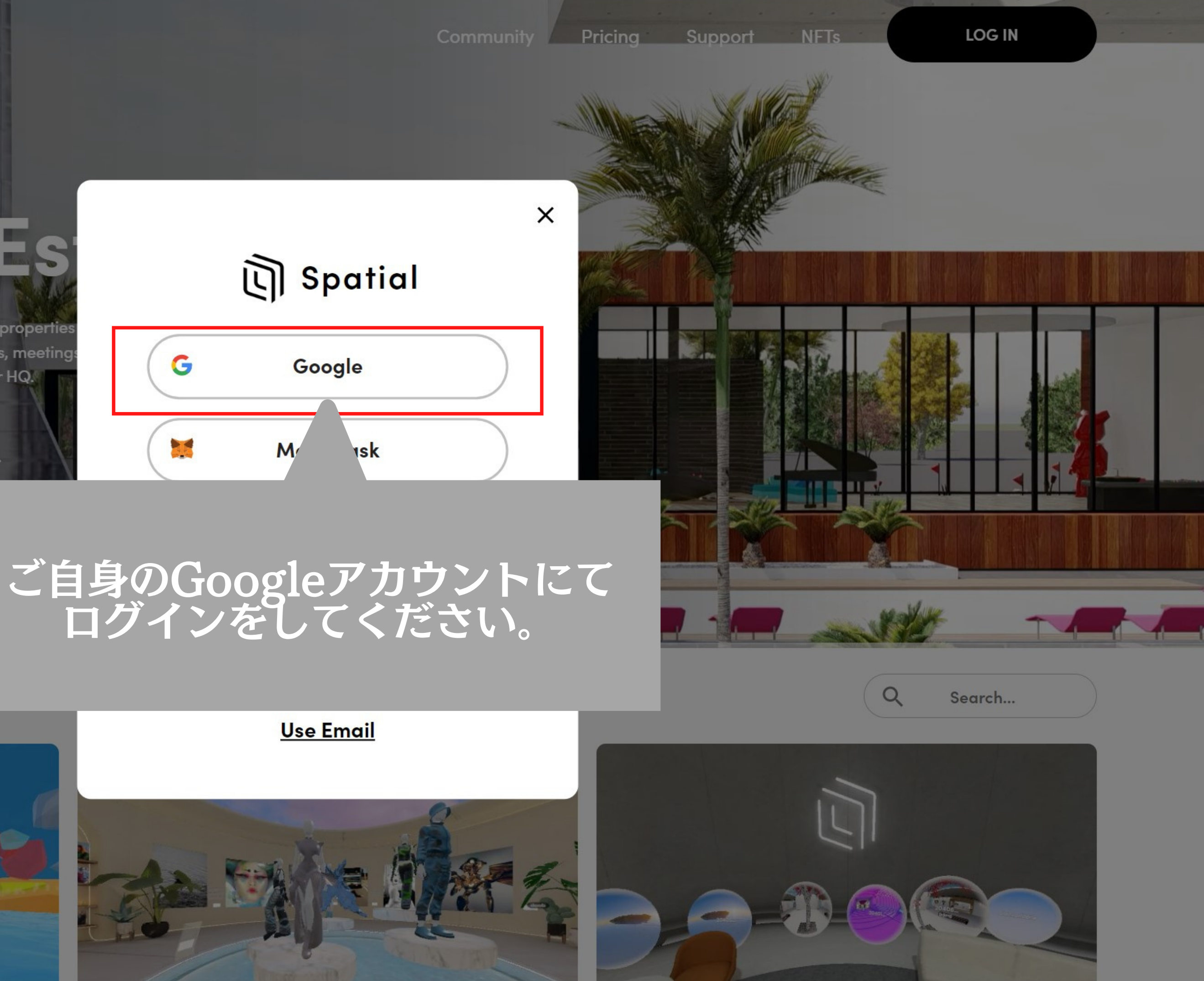

Googleアカウントで ログインをすると規約の確認が 出てきますのでチャックを入れて ⇨をクリックしてください。

### **Terms & Privacy**

I want to receive news and feature updates from Spatial.

I have read and agree to the Terms of Use, Privacy Policy, and confirm I am at least 18 years old.

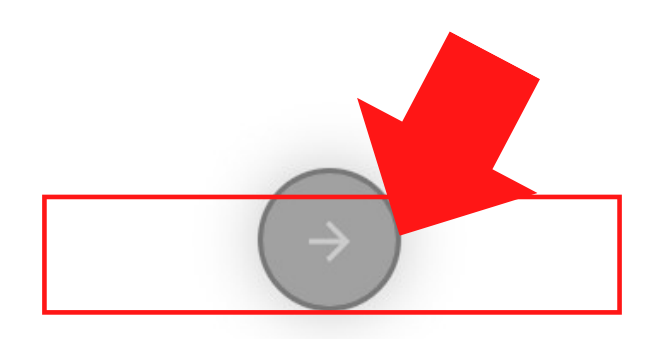

# **コーザー名を<br>決めていただき、<br>⇒をクリックしてください。**

## Give yourself a name

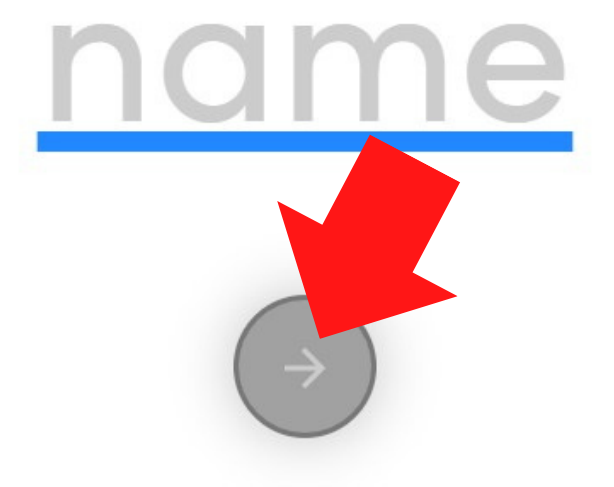

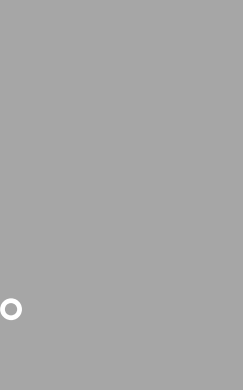

### No Webcam Found

You have denied access or there is no webcam present

 $\leftarrow$ 

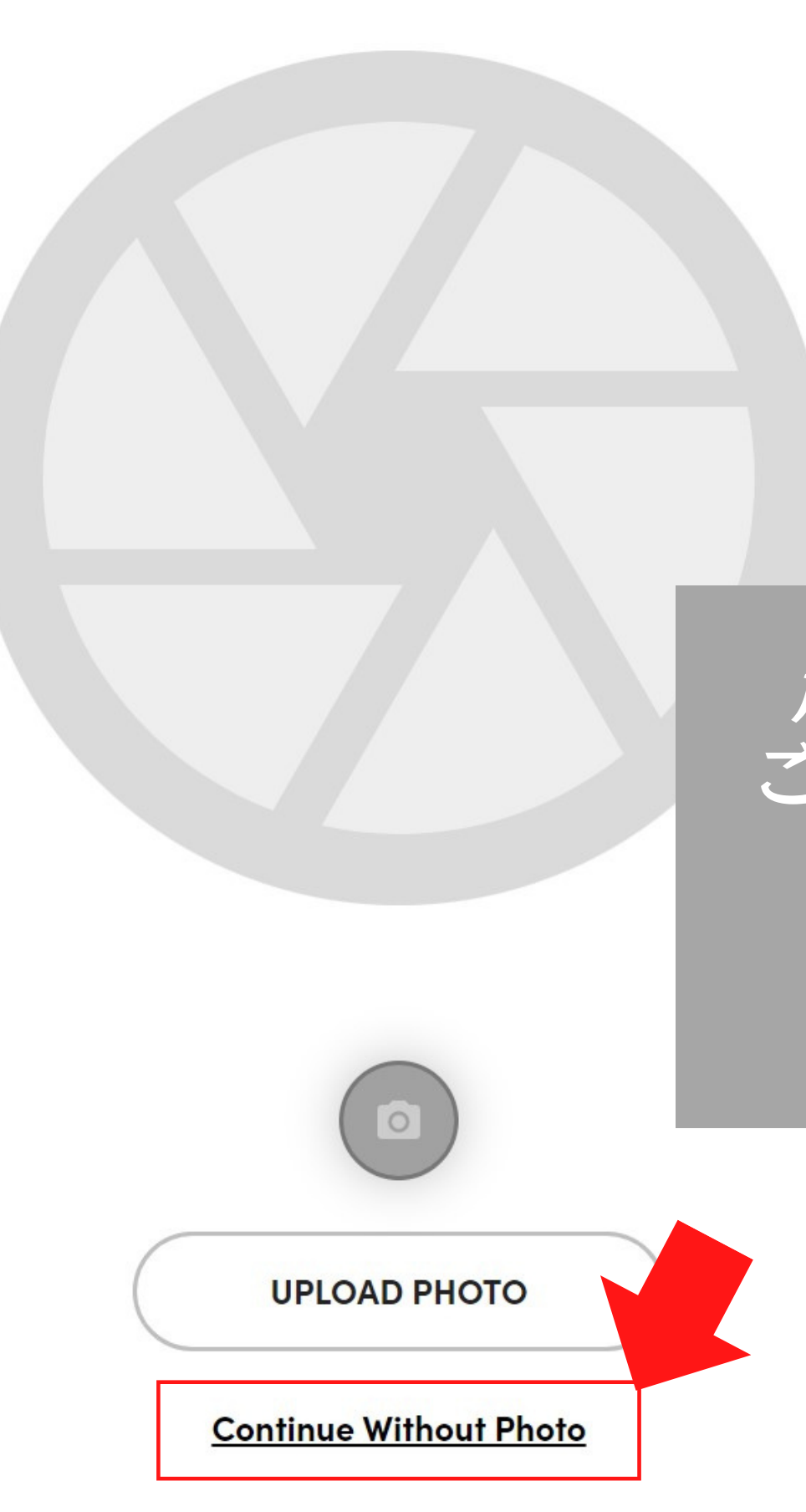

## パソコンのカメラを起動して ご自身の顔を当てはめることが 可能ですが今回は 下のボタンをクリックして ください。

## 仮のアバターが生成されるので 下の「REDAY PLAYER ME」を クリックしてください。

 $\overline{a}$   $\overline{a}$ 

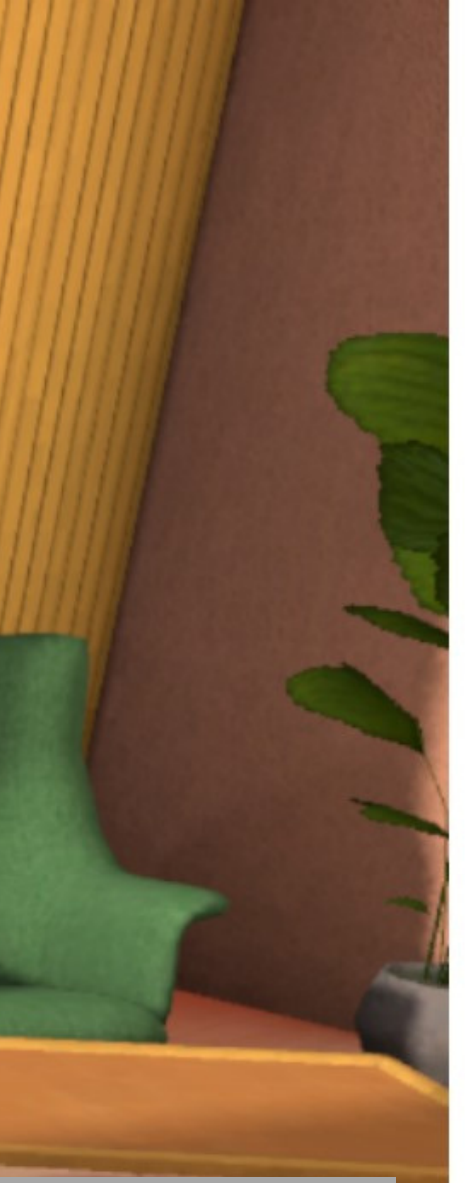

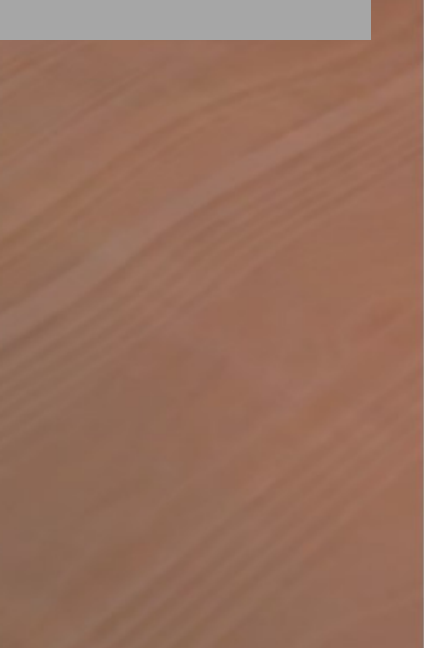

### **Customize Avatar**

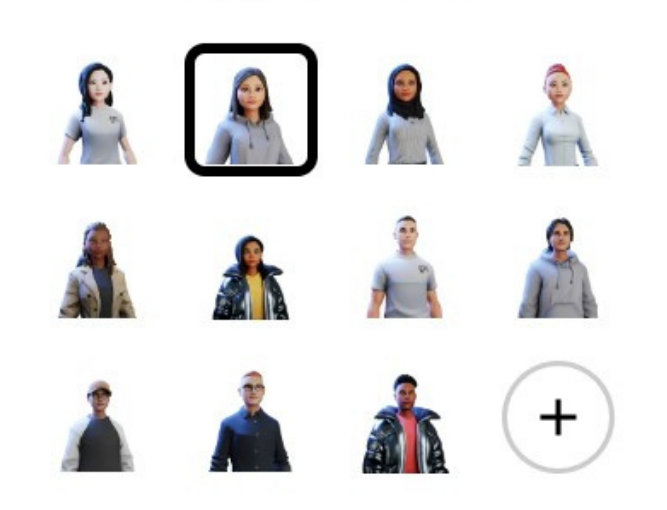

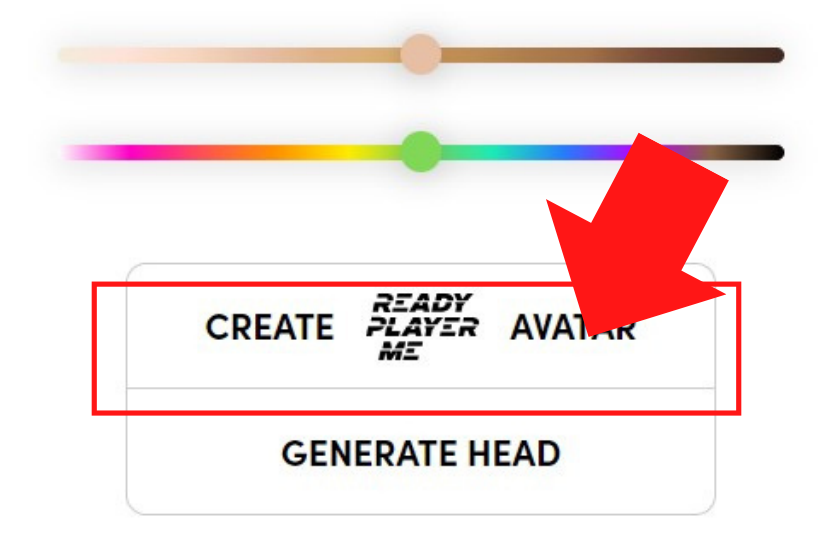

## **SAVE**

### **CANCEL**

## Choose your body type

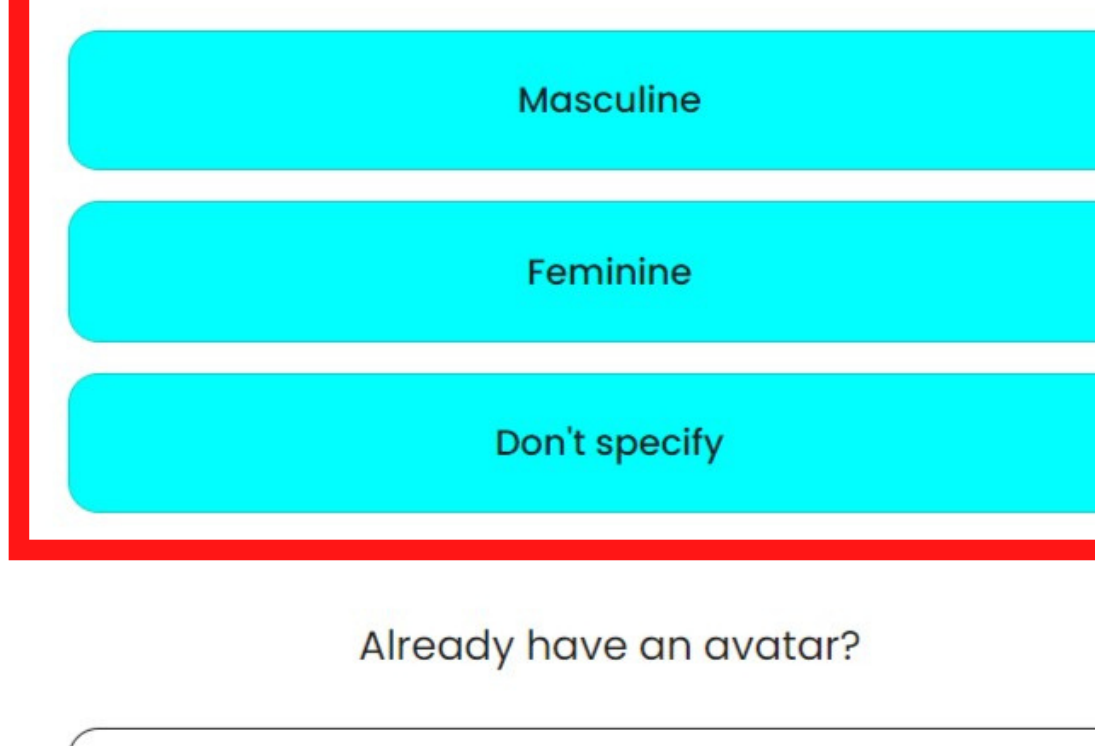

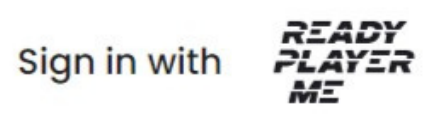

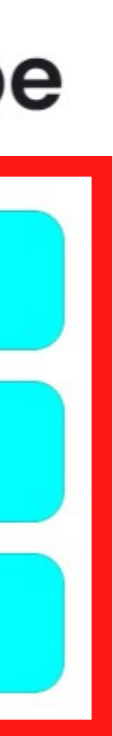

## 上から男性か女性か そう出ないかが選択できるので ご選択ください。

 $\mathbf{x}$ 

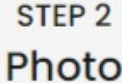

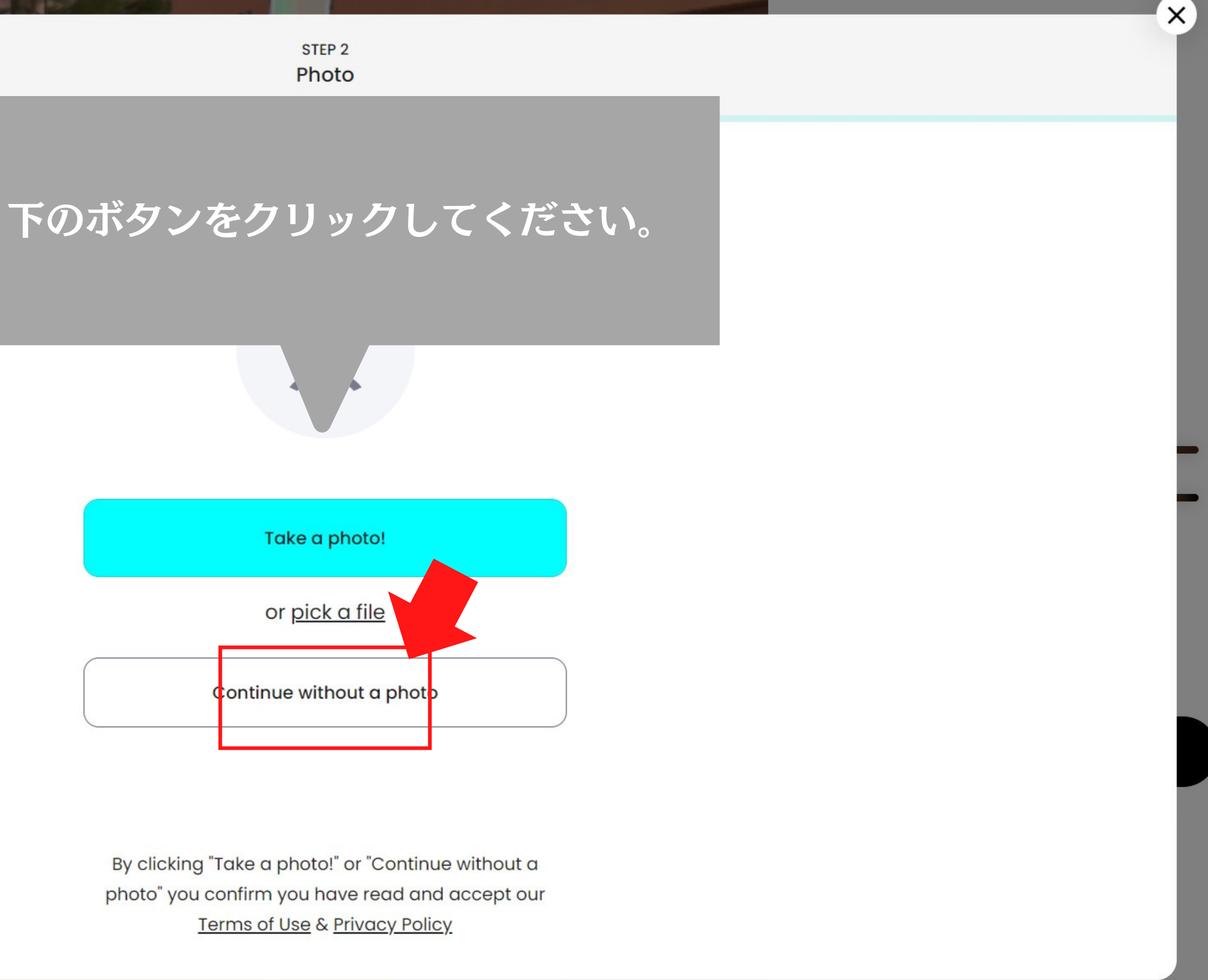

 $\leftarrow$ 

STEP<sub>3</sub> **Avatar Selection** 

## **Pick an Avatar**

You'll be able to customize it later

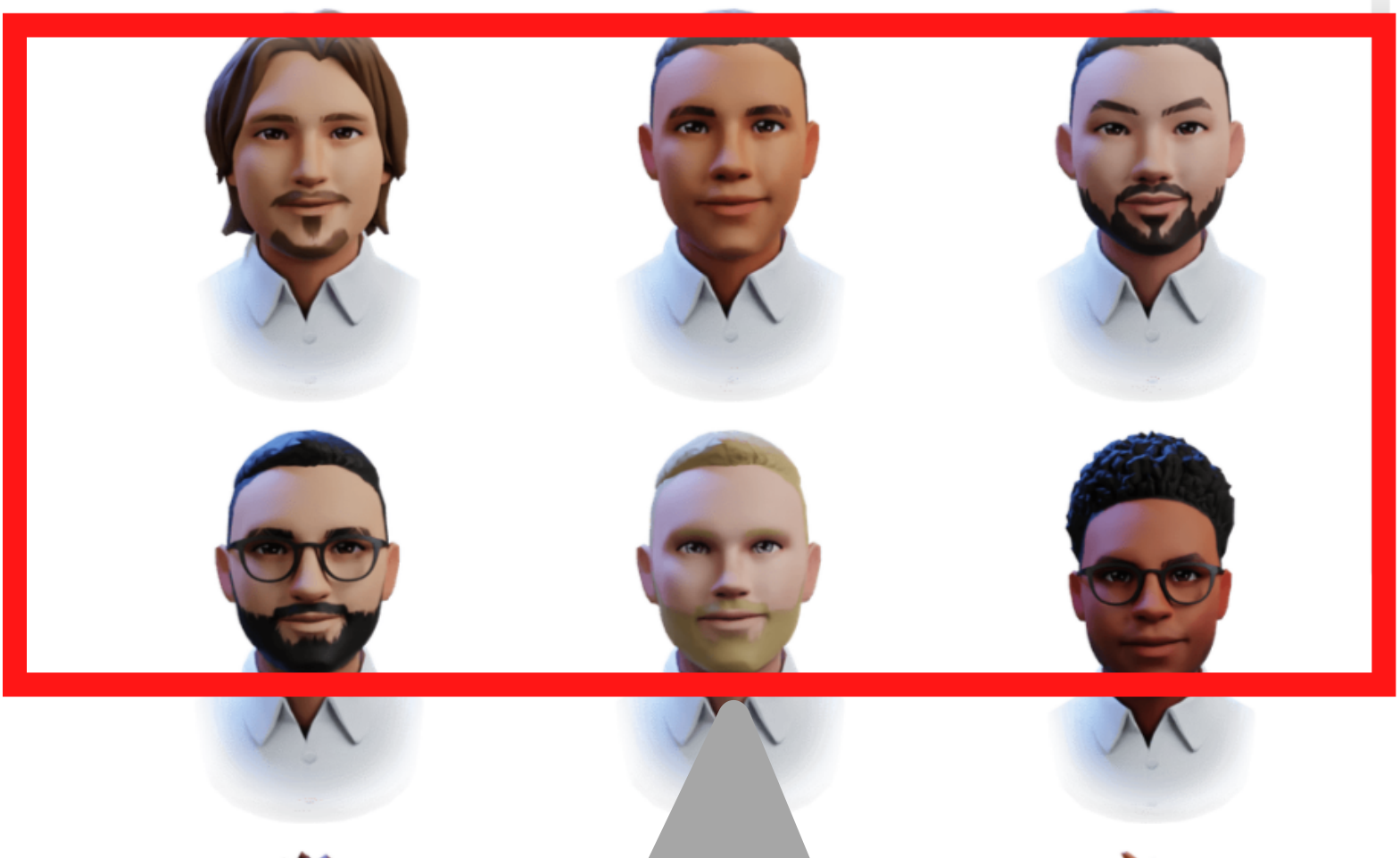

## 好きなフォーマットの アバターを選んでください。

 $\leftarrow$ 

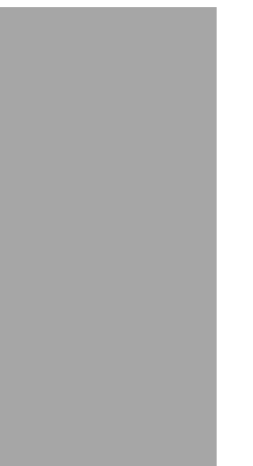

X

STEP 4

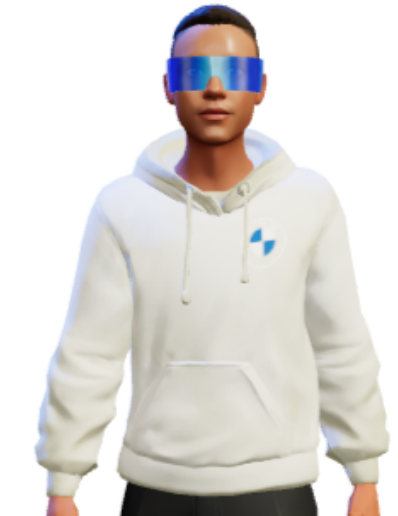

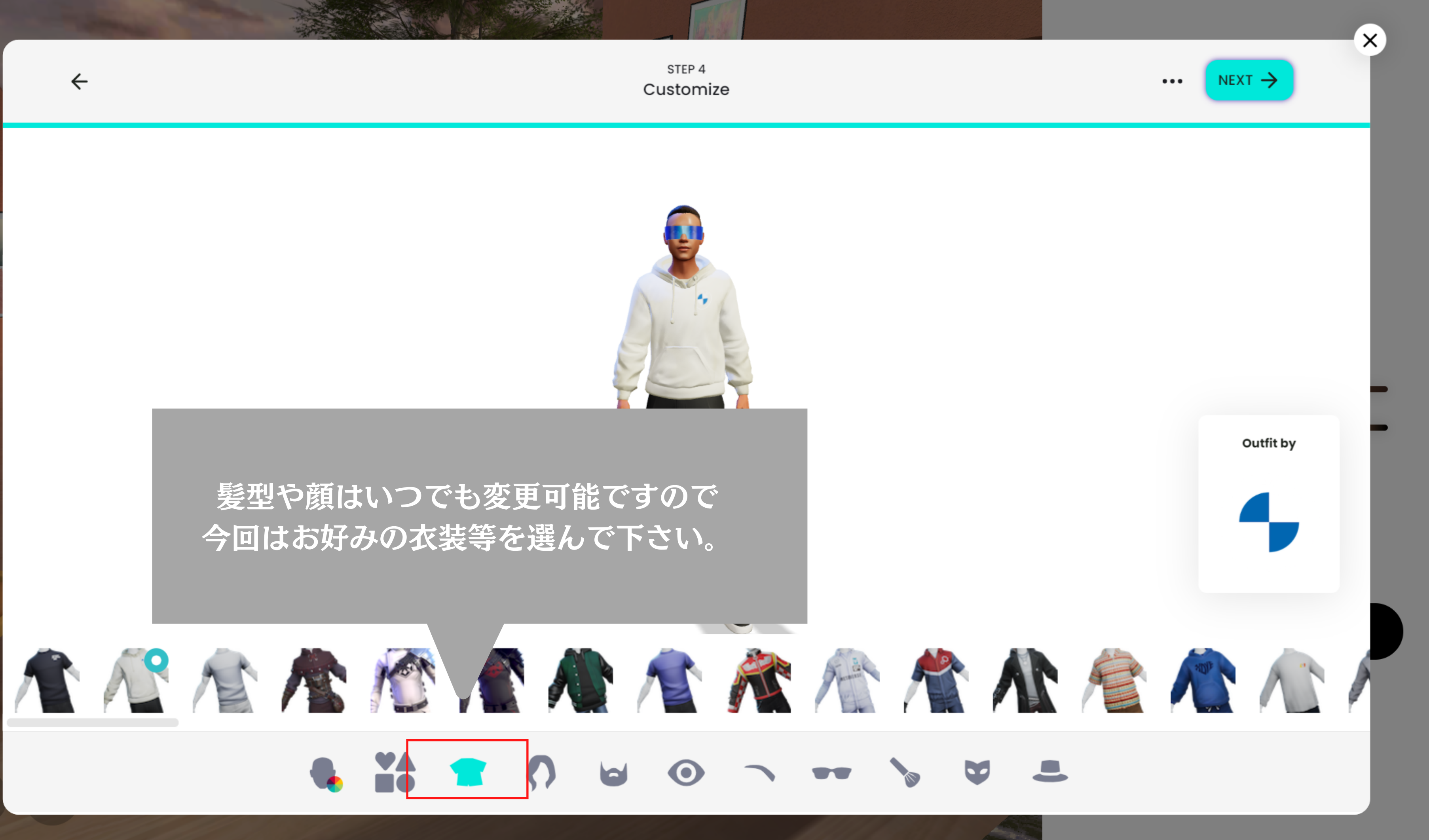

## of apps and games!

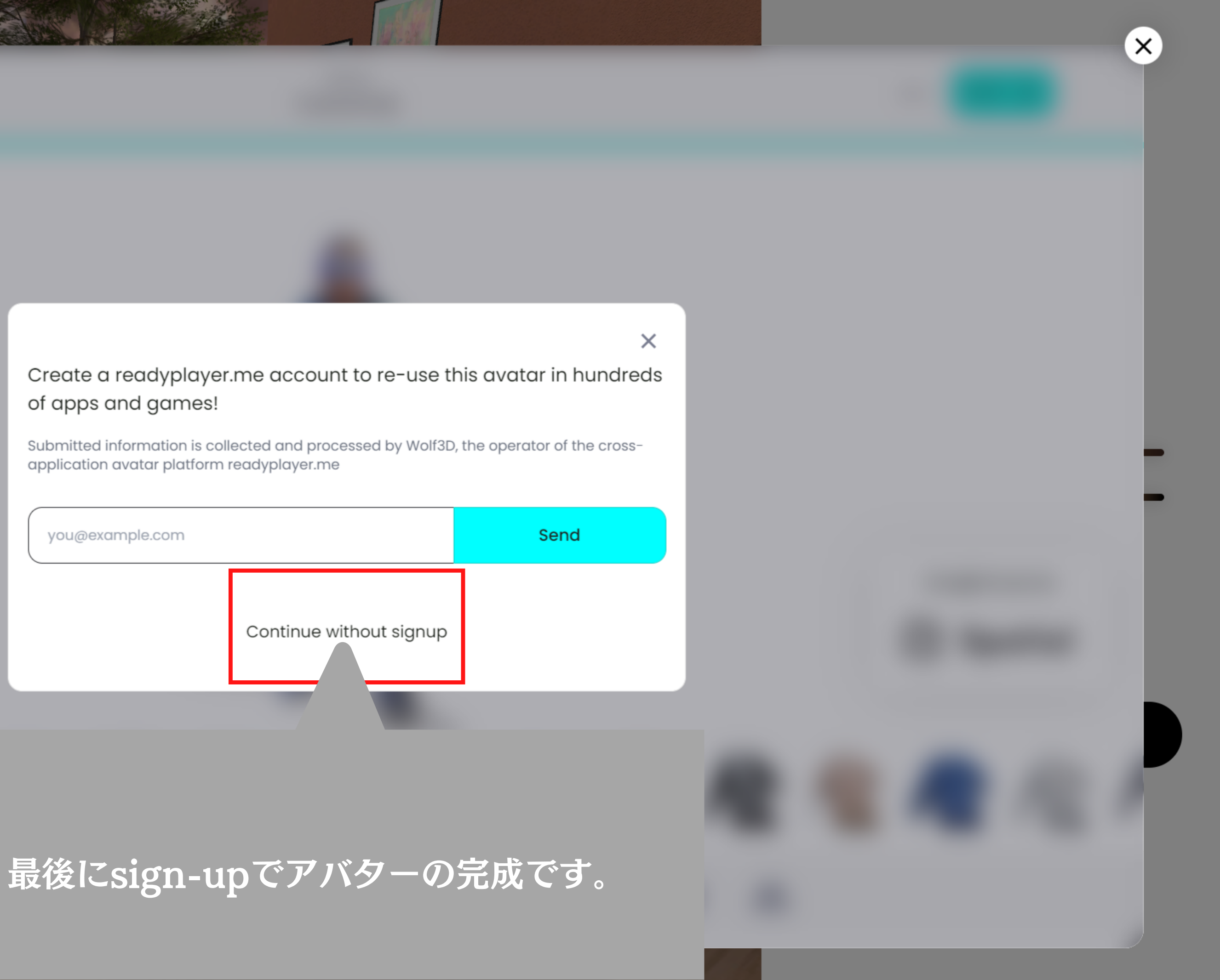

 $\tilde{\mathscr{C}}$ 

# Spatialの操作方法について

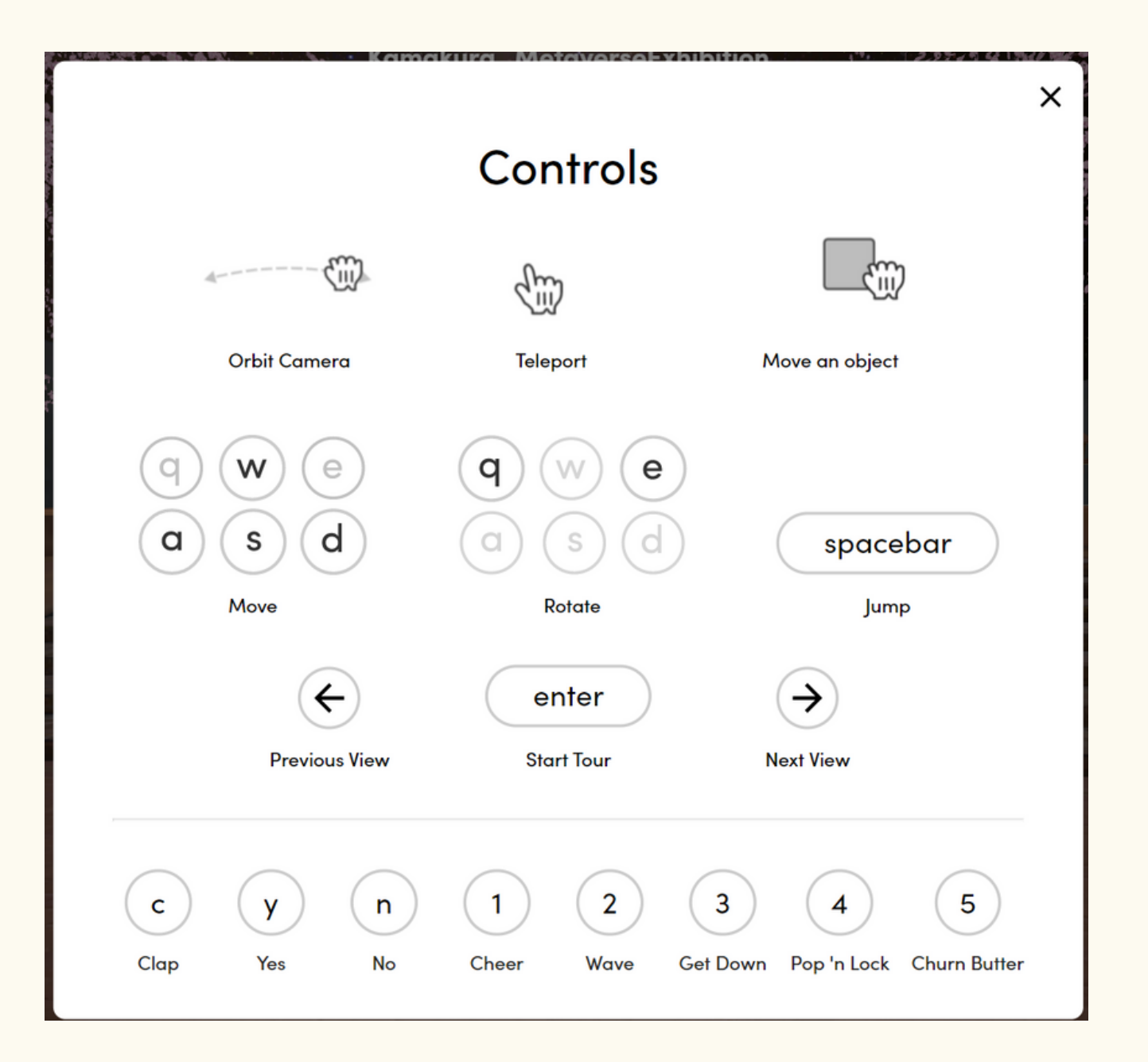

PC上

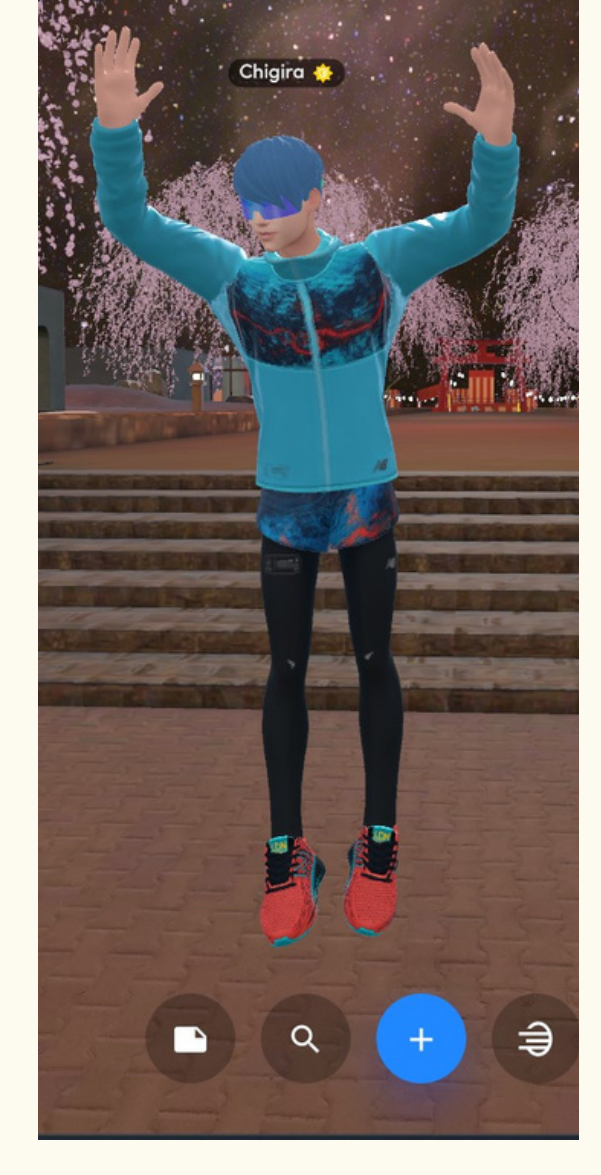

スペースキー (ジャンプ)

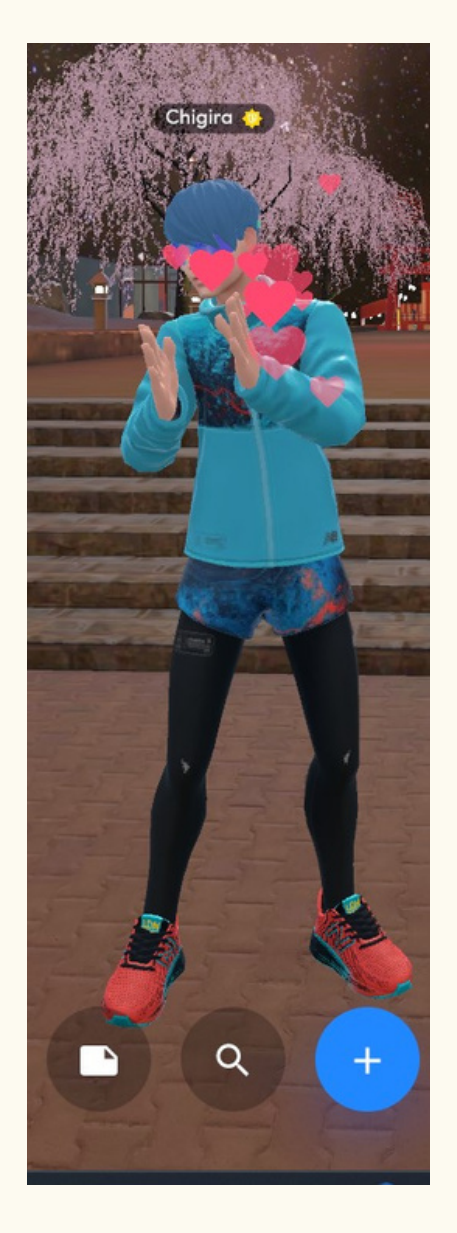

**C(拍手)** 

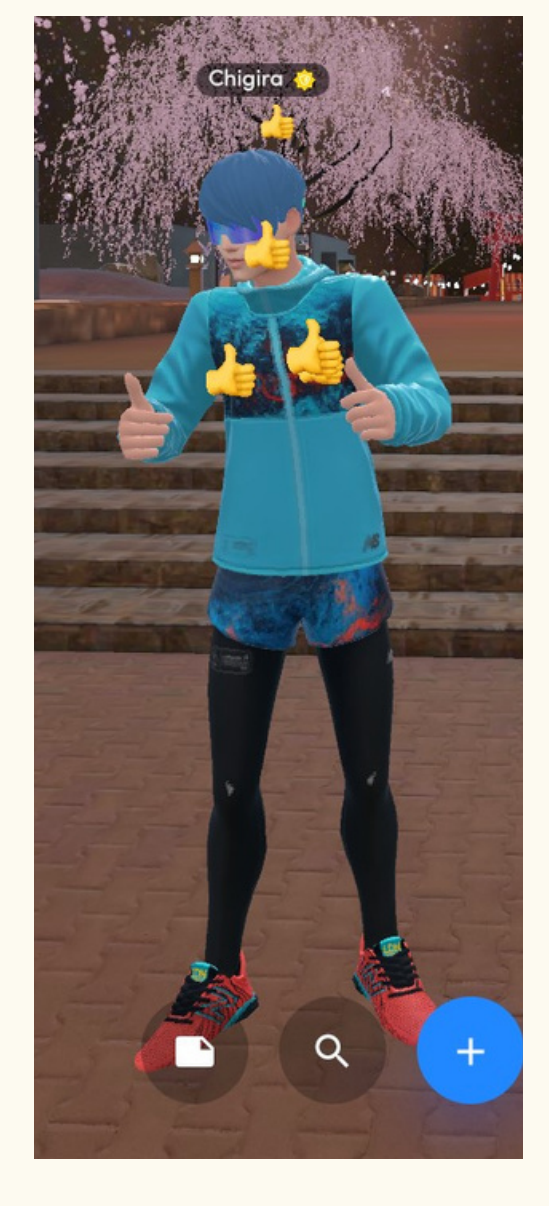

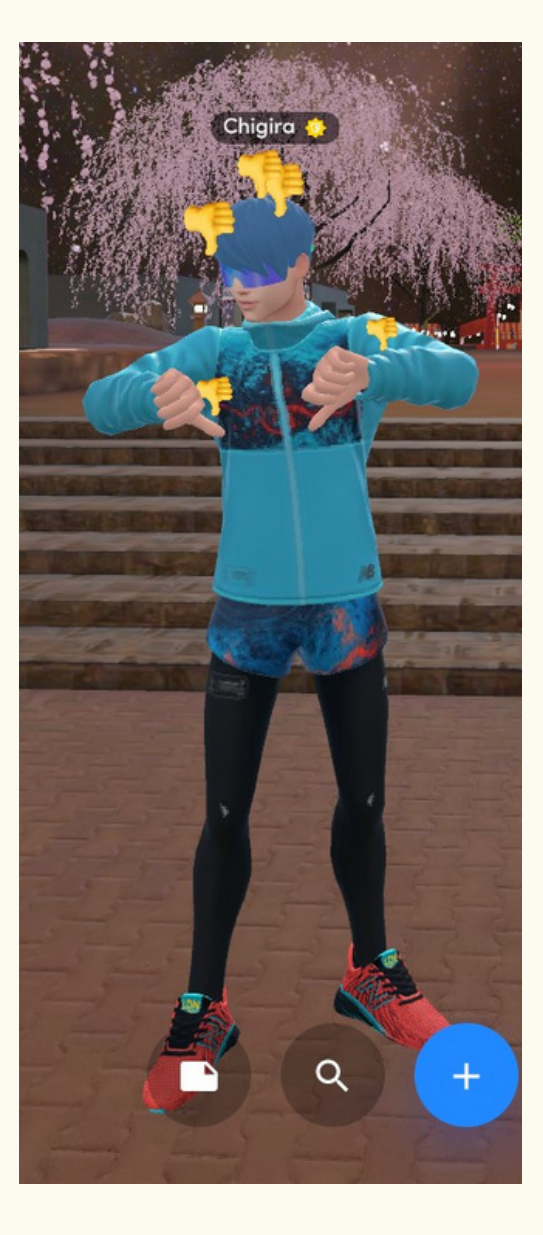

## n(いいえ)

y(いいね)

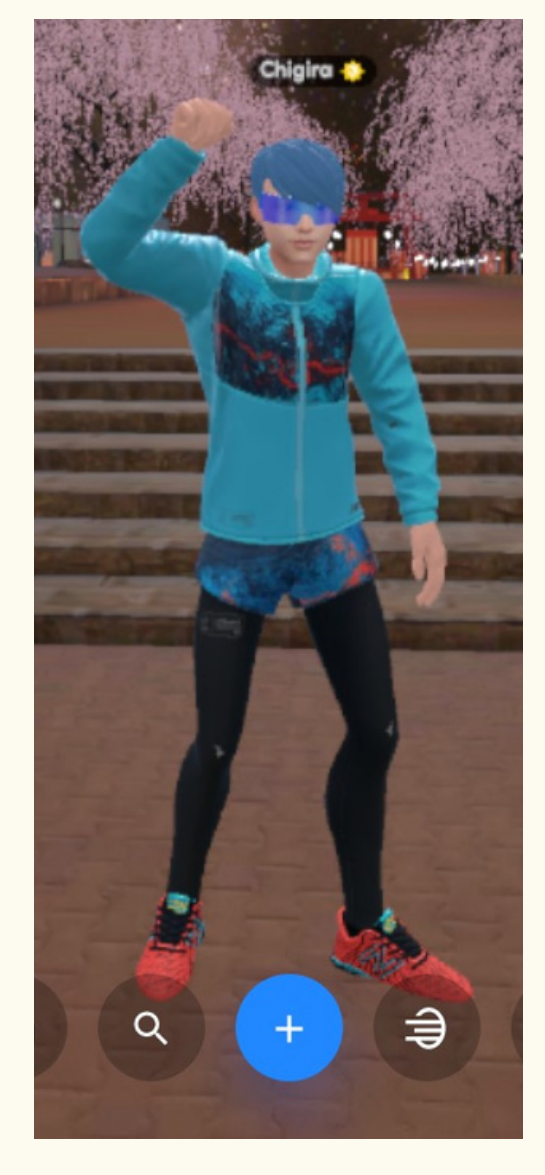

 $\blacksquare$ 

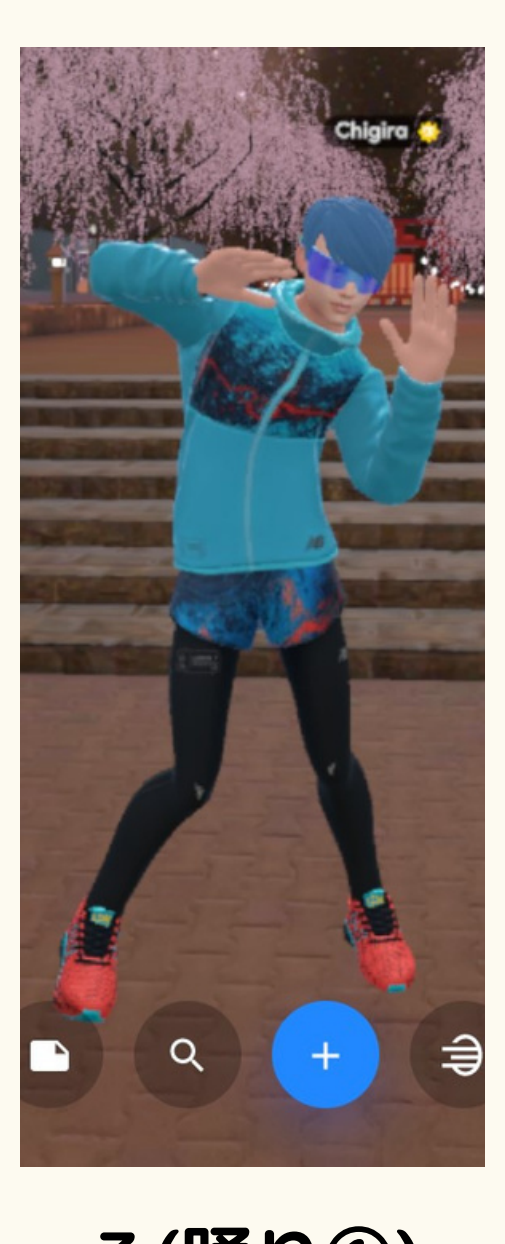

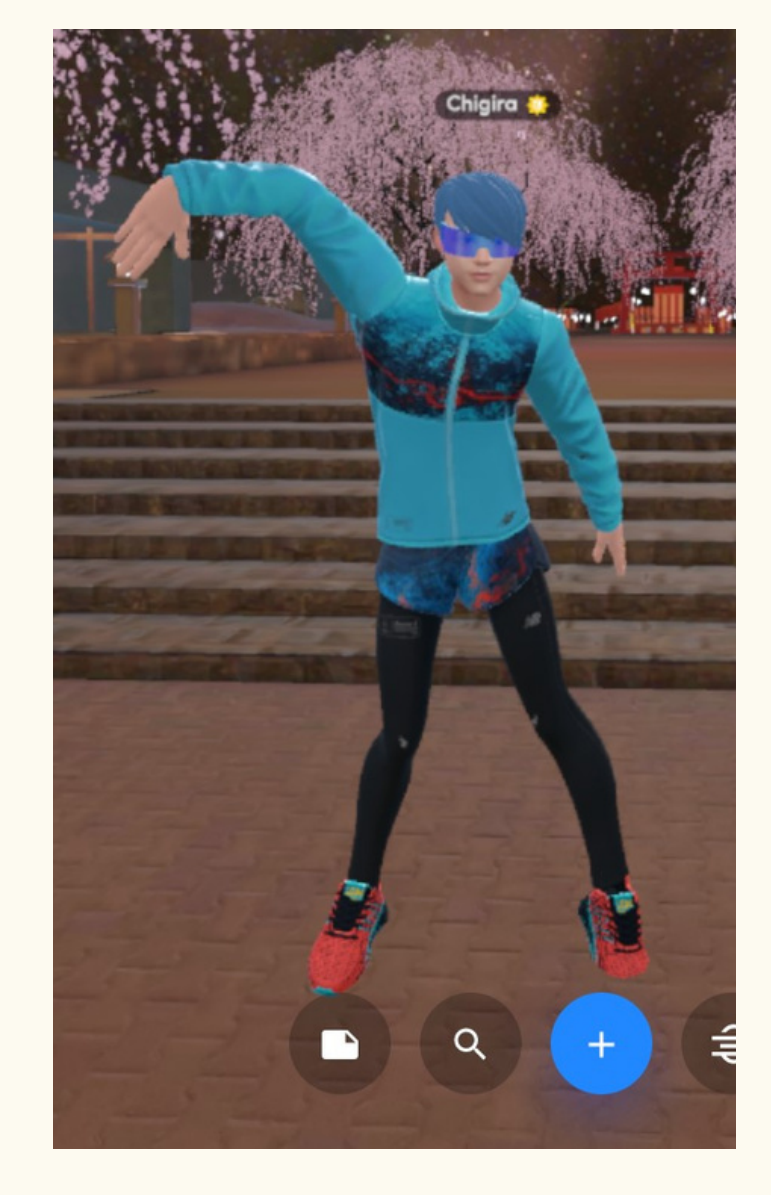

## **1(応援) 2(挨拶) 3(踊り①) 4(踊り②) 5(踊り③)**

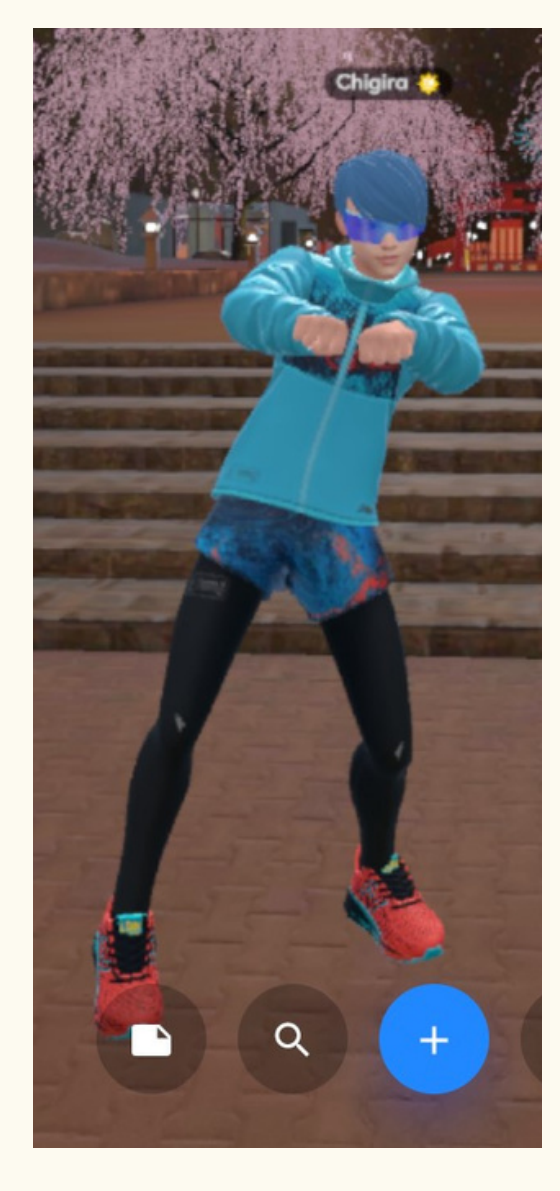

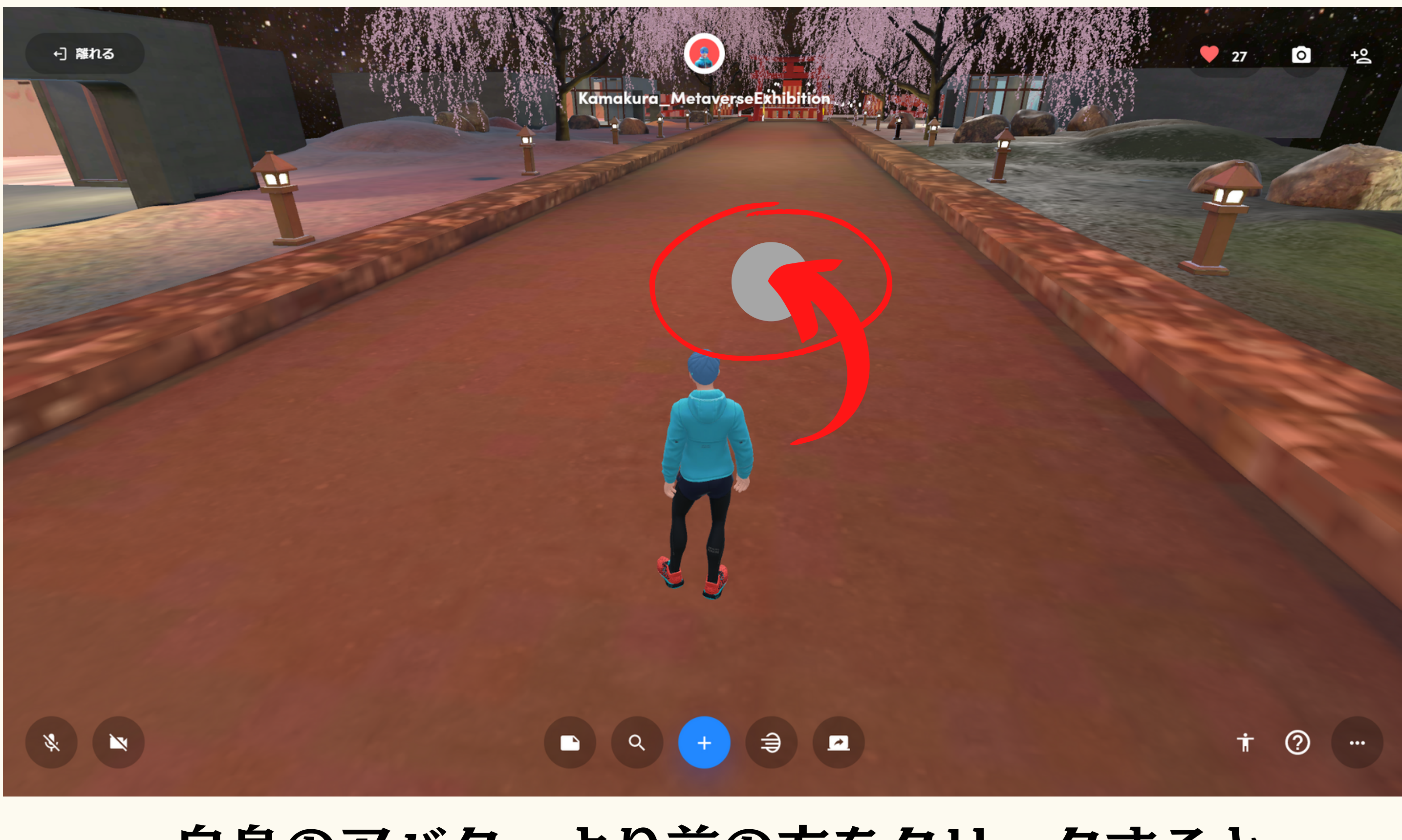

## 自身のアバターより前の方をクリックすると 空間をワープ(移動)します。

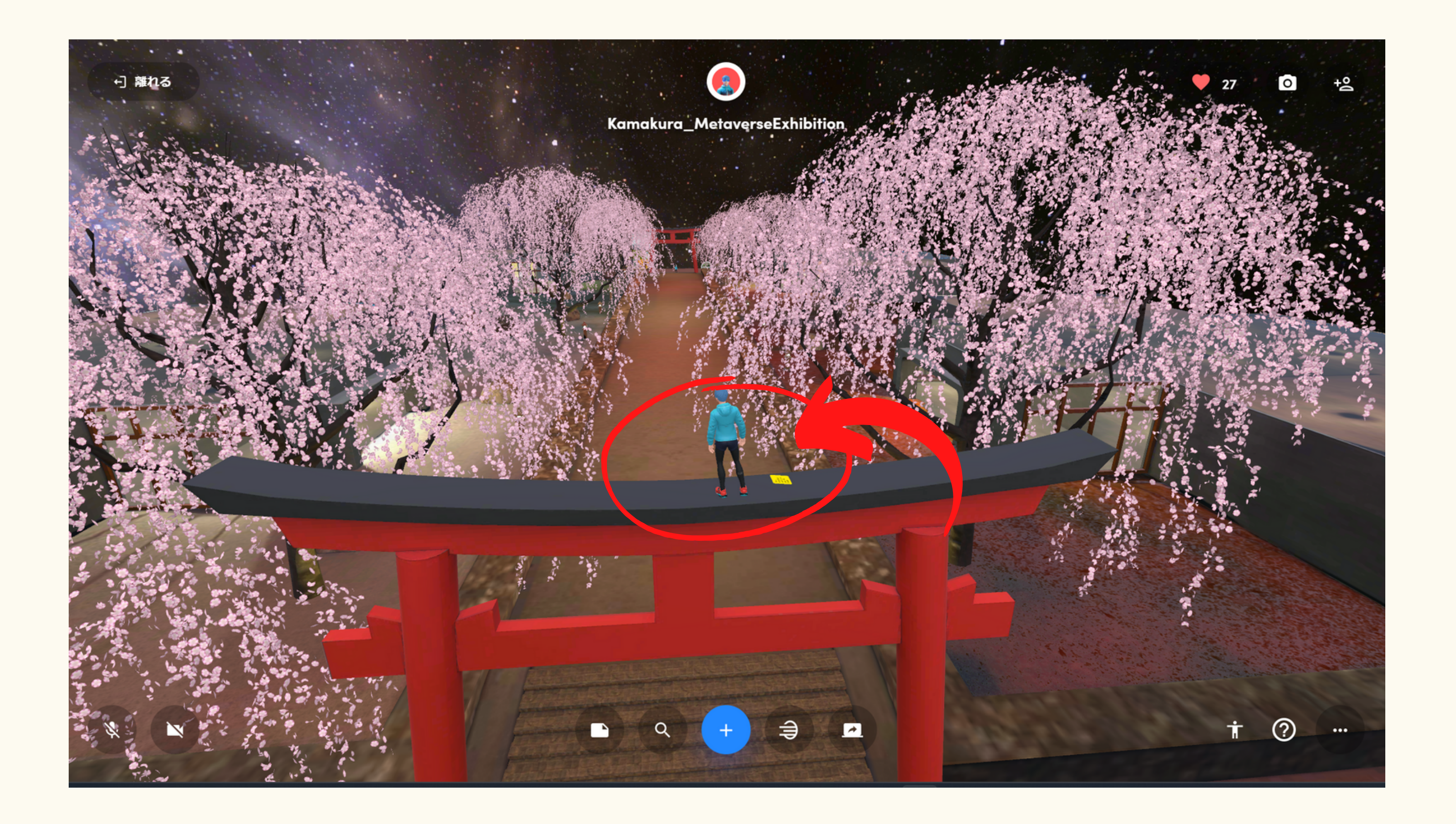

## 高い位置をクリックすると登れます。